# Vernier EasyData™ **HMFNTS** (von Vernier Software & Technology)

#### **Erste Schritte**

- [Was ist EasyData?](#page-2-0)
- $\Box$  [Das wird benötigt](#page-2-0)
- [Wo Sie Installationsanleitungen finden](#page-4-0)
- **□ Schnellstart: Graphische Darstellung der Temperatur mit** [Vernier EasyTemp™](#page-6-0)

#### **So können Sie...**

- **E** [EasyData starten und beenden](#page-8-0) **E** [EasyData-Menüs benutzen](#page-5-0)
- [Daten automatisch erfassen](#page-10-0) 
□ [Daten manuell erfassen](#page-13-0)
- 
- 
- $\Box$  [einen Graphen treffen](#page-16-0)  $\Box$  Standardeinstellungen [wiederherstellen](#page-20-0)

#### **Weitere Informationen**

- $\Box$  [Untersuchung von Daten](#page-14-0)  $\Box$  [Fehlermeldungen](#page-23-0)
- 
- 
- $\Box$  [Problembehandlung](#page-22-0)  $\Box$  [Kundenunterstützung](#page-25-0)

# Wichtig

Texas Instruments übernimmt keine Gewährleistung, weder ausdrücklich noch stillschweigend, einschließlich, aber nicht beschränkt auf implizierte Gewährleistungen bezüglich der handelsüblichen Brauchbarkeit und Geeignetheit für einen speziellen Zweck, was sich auch auf die Programme und Handbücher bezieht, die ohne eine weitere Form der Gewährleistung zur Verfügung gestellt werden.

In keinem Fall haftet Texas Instruments für spezielle, begleitende oder zufällige Beschädigungen in Verbindung mit dem Kauf oder der Verwendung dieser Materialien. Die einzige und ausschließliche Haftung von Texas Instruments übersteigt unabhängig von ihrer Art nicht den geltenden Kaufpreis des Gegenstandes bzw. des Materials. Darüber hinaus übernimmt Texas Instruments keine Haftung gegenüber Ansprüchen Dritter.

Anwendungen für Grafikprodukte (Apps) sind lizenziert. Die Einzelheiten entnehmen Sie bitte der [Lizenzvereinbarung](#page-25-0) für dieses Produkt.

Die Verweise auf den TI-83 Plus in diesem Handbuch gelten auch für den TI-83 Plus Silver Edition. Verweise auf den TI-84 Plus gelten auch für den TI-84 Plus Silver Edition.

EasyData, EasyTemp, Go!Motion und LabPro sind Marken von Vernier Software and Technology.

Microsoft, Windows, Windows NT, Windows XP, Apple und MacIntosh sind Marken ihrer jeweiligen Eigentümer.

## <span id="page-2-0"></span>Was ist EasyData?

EasyData ist eine Anwendung für Graphiktaschenrechner. Mit ihr können Sie auf bestimmten TI-Graphiktaschenrechnern mit Vernier USB-Sensoren und anderen Datenerfassungsgeräten wie dem Texas Instruments Bewegungssensor CBR 2™, dem System CBL 2™ oder Vernier Go!Motion™ bzw. LabPro® Daten erfassen, anzeigen und analysieren.

#### Das wird benötigt

**Hinweis:** Die Verweise auf den TI-83 Plus in diesem Handbuch gelten auch für den TI-83 Plus Silver Edition. Verweise auf den TI-84 Plus gelten auch für den TI-84 Plus Silver Edition.

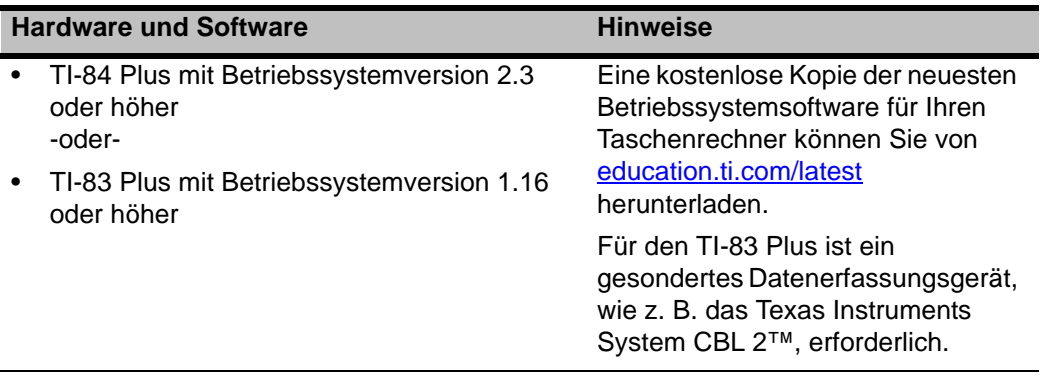

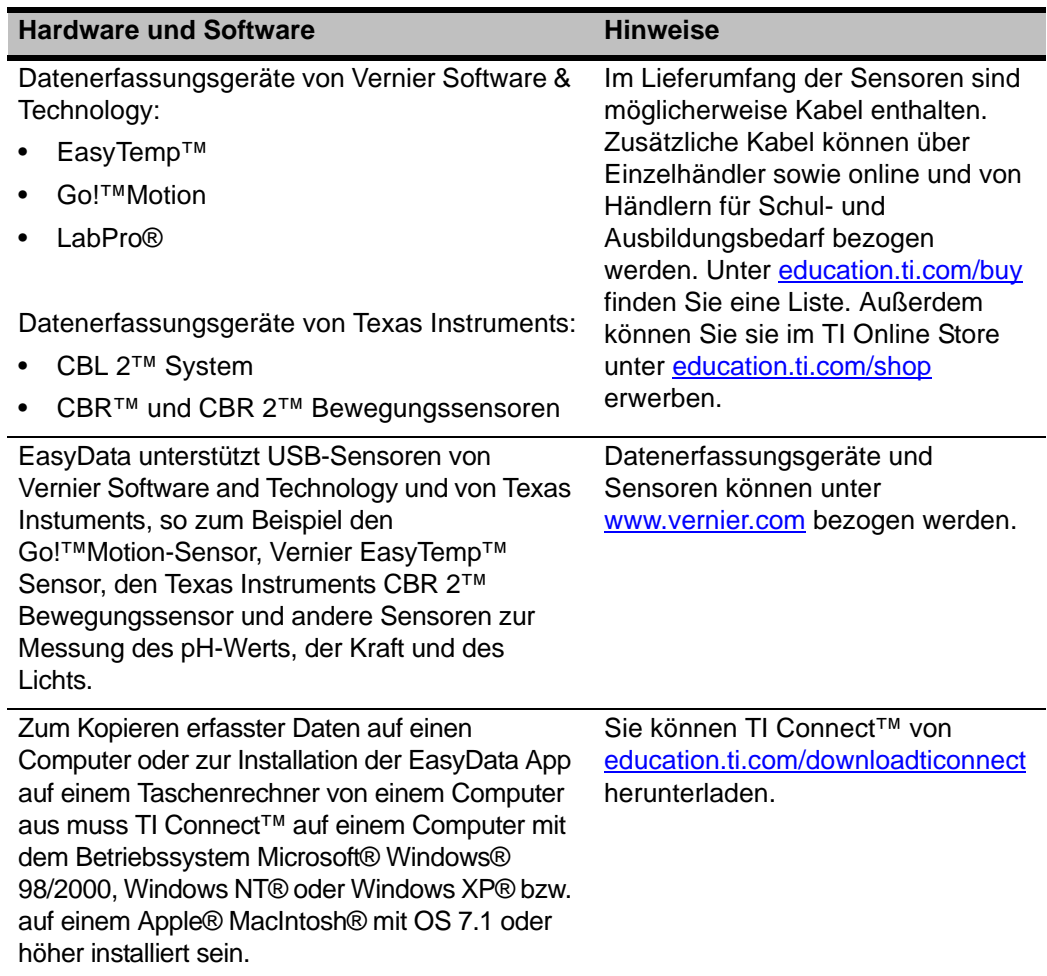

## <span id="page-4-0"></span>Wo Sie Installationsanleitungen finden

Detaillierte Installationsanweisungen für diese und andere Anwendungen finden Sie bei education.ti.com/quides. Folgen Sie dem Link für Flash Installationsanweisungen.

**Hinweis:** EasyData ist auf Ihrem Graphiktaschenrechner möglicherweise bereits installiert. Um herauszufinden, ob die App installiert ist, drücken Sie  $\overline{APPS}$  und dann  $\overline{F}$ , um durch alle verfügbaren Anwendungen zu blättern.

#### So erhalten Sie Hilfe

Die Anleitungen in diesem Handbuch gelten nur für diese Anwendung. Wenn Sie Hilfe bei der Bedienung Ihres Taschenrechners benötigen, finden Sie im Internet eine umfassende Anleitung unter der Adresse education.ti.com/quides.

#### Anschließen von Geräten

In den Beispielen in diesem Handbuch wird der EasyTemp™ USB-Temperatursensor verwendet. Halten Sie sich an die Bedienungsanleitung des Geräts, wenn Sie andere Geräte anschließen möchten.

Wenn das Datenerfassungsgerät vom Taschenrechner erkannt wird, öffnet sich EasyData automatisch und startet ein für das Gerät geeignetes Standardexperiment.

# <span id="page-5-0"></span>Navigieren in EasyData-Menüs

#### Auswählen von Bildschirmoptionen

Auf jedem Bildschirm werden am unteren Bildschirmrand eine oder mehrere Optionen angezeigt. Um eine Option auszuwählen, drücken Sie jeweils die direkt darunter liegende Taschenrechnertaste.

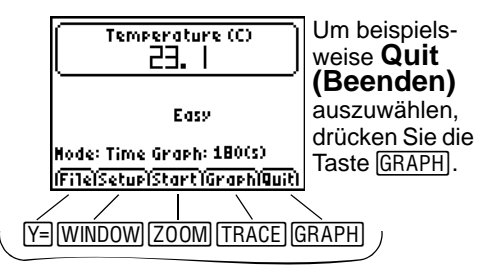

#### Auswählen von Menüoptionen

EasyData-Menüs unterscheiden sich leicht von Sensortyp zu Sensortyp. Menüoptionen können wie folgt ausgewählt werden:

▶ Drücken Sie **न** oder A, um die Menüoption zu markieren, und drücken Sie anschließend [ENTER], um sie auszuwählen.

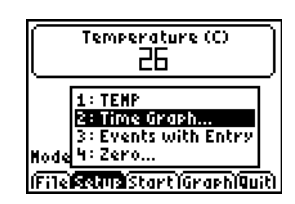

- oder -
- ▶ Drücken Sie die Zahl, die der Menüoption zugeordnet ist.

#### <span id="page-6-0"></span>Schnellstart: Graphische Darstellung der Temperatur mit Vernier EasyTemp™

Sie können den EasyTemp™ USB-Temperatursensor an einen TI-84 Plus Taschenrechner anschließen und mit EasyData beobachten, was geschieht, wenn Sie den Sensor in Ihrer Hand halten. Bei dieser Übung wird der Modus **Zeitgraph** verwendet, um in regelmäßigen Zeitabständen Abtastwerte zu erfassen.

- 1. Schalten Sie den TI-84 Plus Taschenrechner ein und zeigen Sie den Hauptbildschirm an.
- 2. Verbinden Sie den EasyTemp™-Sensor mit dem Taschenrechner.

Nach wenigen Sekunden wird der EasyData-Hauptbildschirm angezeigt. Auf dem Bildschirm sind der aktuelle EasyData-Modus und der aktuelle Sensorwert angegeben.

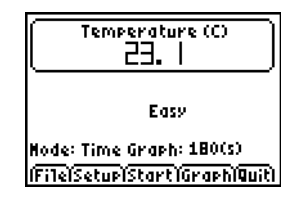

- 3. Wählen Sie **Start**, um die Datenerfassung zu starten, und warten Sie dann fünf Sekunden.
- 4. Halten Sie den EasyTemp-Sensor ungefähr 30 Sekunden lang fest.

Der Graph gibt die sich ändernde Temperatur wieder.

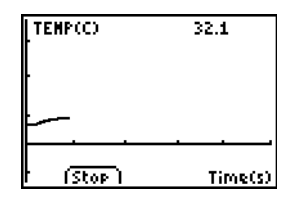

5. Wählen Sie **Stop**, um die Datenerfassung anzuhalten.

> EasyData zeigt einen skalierten Graphen der abgetasteten Temperaturen an.

- 6. Drücken Sie wiederholt  $\overline{P}$ , um den Cursor nach rechts zu bewegen. Notieren Sie die Temperatur bei jedem Datenpunkt.
- 7. Wenn Sie die Anzeige des Graphen beenden möchten, wählen Sie **Main (Haupt)**, um zum EasyData-Hauptbildschirm zurückzukehren.
- 8. Wählen Sie **Quit (Beenden)**.

Eine Meldung weist darauf hin, dass die erfassten Daten in Taschenrechnerlisten gespeichert wurden.

9. Wählen Sie **OK**, um EasyData zu beenden.

Sie haben die Schnellstart-Übung beendet. Im restlichen Teil dieses Handbuchs finden Sie ausführliche Anleitungen und Informationen zur Verwendung der EasyData-Funktionen.

# Ready to auit?

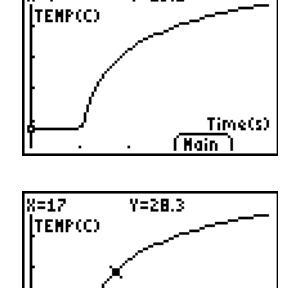

Time(s) (Nain)

 $Y = 23.2$ 

X=0

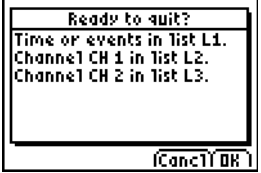

# <span id="page-8-0"></span>Starten und Beenden der EasyData App

**Hinweis:** EasyData startet automatisch, wenn Sie einen Sensor an den USB-Anschluss eines TI-84 Plus Taschenrechners anschließen, dessen Hauptbildschirm angezeigt wird.

#### Starten von EasyData

 $\blacktriangleright$  Wenn EasyData nicht bereits auf Ihrem Taschenrechner läuft, drücken Sie [APPS], um die Liste der verfügbaren Anwendungen anzuzeigen, und wählen Sie dann **EasyData**.

Zunächst wird ca. drei Sekunden lang der Informationsbildschirm der Anwendung angezeigt, anschließend der Hauptbildschirm.

#### Beenden von EasyData

1. Wählen Sie **Quit** (Beenden) (drücken Sie im EasyData-Hauptbildschirm die Taste GRAPHI).

Eine Meldung weist darauf hin, dass die erfassten Daten in die Taschenrechnerlisten übertragen wurden.

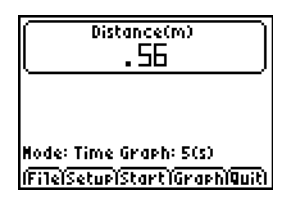

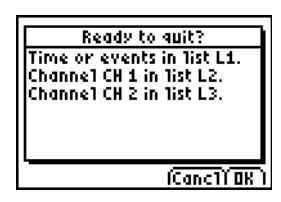

2. Wählen Sie **OK**, um EasyData zu beenden, oder **Cancl (Abbrechen)**, um zum EasyData-Hauptbildschirm zurückzukehren.

## Datenerfassungsmodi

Mit den EasyData-Modi können Sie Daten automatisch oder manuell erfassen.

- Im Modus **Zeitgraph** erfasst EasyData automatisch in regelmäßigen Zeitabständen eine bestimmte Anzahl von Abtastwerten. Sie stellen das Intervall (in Sekunden) und die Gesamtzahl der zu erfassenden Abtastwerte ein. Bei Bedarf können Sie die Abtastung manuell anhalten.
- Im Modus **Ereignisse mit Eingabe** erfassen Sie manuell Abtastwerte für von Ihnen festgelegte Ereignisse. Sie könnten zum Beispiel Daten zum Gesetz von Boyle-Mariotte mit einem Gasdrucksensor sammeln, um Druckmesswerte für die entsprechenden Volumina eines Behälters zu erfassen.

Wenn Sie einen EasyData-Modus oder eine EasyData-Einstellung ändern, bleibt die Änderung wirksam, bis Sie die Standardeinstellungen wiederherstellen, eine andere App ausführen, einen anderen Sensor anschließen oder Liste L5 außerhalb der EasyData App bearbeiten oder löschen.

# <span id="page-10-0"></span>Automatisches Erfassen von Daten (Zeitgraph)

#### So erfassen Sie Daten im Zeitgraph-Modus

In diesem Beispiel wird ein Bewegungssensor verwendet. Ihr Bildschirm hängt von dem angeschlossenen Sensor ab.

- 1. Wenn EasyData nicht bereits im Modus **Zeitgraph** ist:
	- a) Wählen Sie **Setup (Einstellung)**, um das Menü **Setup** anzuzeigen.
	- b) Wählen Sie **Zeitgraph**, um den Assistenten für **Zeitgraph-Einstellungen** zu öffnen. Die aktuellen Einstellungen werden angezeigt.
	- c) Wählen Sie **OK**, um zum Hauptbildschirm zurückzukehren.

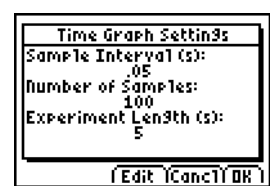

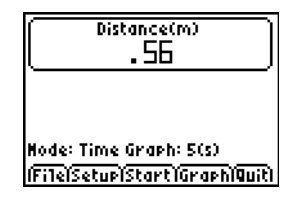

- 2. Wenn Sie bereit sind, die Datenerfassung zu starten, wählen Sie **Start**.
- 3. Um den Abtastvorgang vor dem automatischen Ende anzuhalten, halten Sie Stop gedrückt (halten Sie die Taste **zoom gedrückt**).

Wenn die Abtastung stoppt, zeigt EasyData einen Graphen der erfassten Daten an.

#### So ändern Sie die Zeitgraph-Einstellungen

In diesem Beispiel wird ein Bewegungssensor verwendet. Ihr Bildschirm hängt von dem angeschlossenen Sensor ab.

- 1. Wählen Sie **Setup (Einstellung)**, um das Menü **Setup** anzuzeigen.
- 2. Wählen Sie **Zeitgraph**, um den Assistenten für **Zeitgraph-Einstellungen** zu öffnen.

Die aktuellen Einstellungen werden angezeigt.

- 3. Wählen Sie **Edit (Bearbeiten)**, um den Bildschirm **Abtastintervall** zu öffnen.
- 4. Geben Sie das neue Intervall ein. Geben Sie beispielsweise .1 ein, um jede Zehntelsekunde abzutasten. Sie können auch drücken, um den aktuellen Wert zu löschen.
- 5. Wählen Sie **Next (Weiter)**, um zum Bildschirm "Anzahl der Abtastwerte" vorzugehen.
- 6. Geben Sie die neue Anzahl der zu erfassenden Abtastwerte ein.

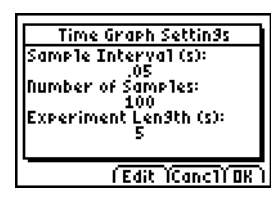

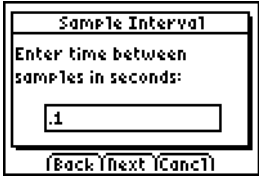

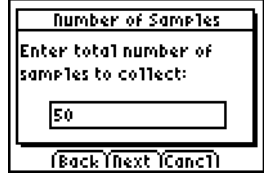

7. Wählen Sie **Next (Weiter)**, um eine Zusammenfassung der neuen Einstellungen anzuzeigen.

> Die Experimentlänge wird aus den eingegebenen Einstellungen berechnet.

8. Wählen Sie **OK**, um zum Hauptbildschirm zurückzukehren.

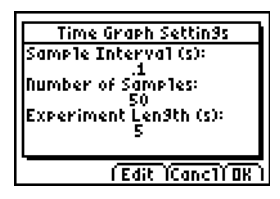

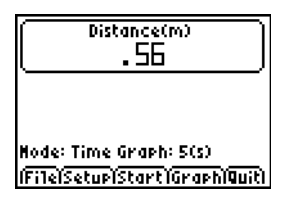

## <span id="page-13-0"></span>Manuelles Erfassen von Daten (Ereignisse mit Eingabe)

Im Modus "Ereignisse mit Eingabe" wird jeder erfasste Wert zu einem y-Wert; Sie geben den x-Wert ein.

#### So erfassen Sie Daten im Modus "Ereignisse mit Eingabe"

1. Wählen Sie auf dem EasyData-Hauptbildschirm die Option **Setup (Einstellung)** und dann **Ereignisse mit Eingabe**.

Der Hauptbildschirm wird mit den aktuell Einstellungen angezeigt.

2. Um zu beginnen, wählen Sie **Start**.

EasyData wartet darauf, dass Sie den ersten Abtastwert erfassen.

- 3. Stellen Sie die Bedingung ein, die Sie erfassen wollen oder warten Sie auf sie.
- 4. Wenn Sie bereit sind, den aktuell abgetasteten (y-) Wert zu erfassen, wählen Sie **Keep (Festhalten)**.

Sie werden aufgefordert, einen x-Wert zuzuweisen, um den Datenpunkt festzulegen.

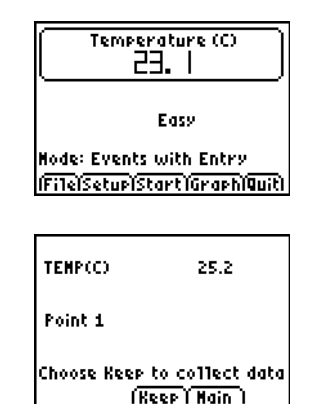

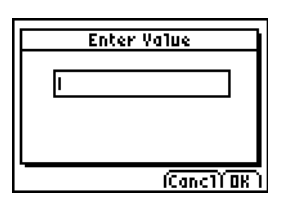

<span id="page-14-0"></span>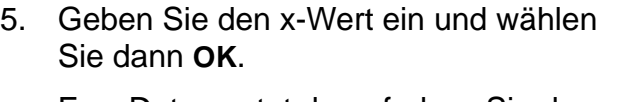

EasyData wartet darauf, dass Sie den nächsten Punkt erfassen.

6. Wenn Sie die Datenerfassung beendet haben, wählen Sie **Stop**.

Die Datenpunkte werden als Graph (Scatter-Plot) angezeigt.

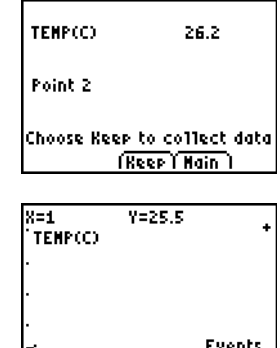

 $(Tain)$ 

7. Drücken Sie  $\lceil \cdot \rceil$  und  $\lceil \cdot \rceil$ , um die Daten zu überprüfen, oder wählen Sie **Main (Haupt)**, um zum EasyData-Hauptbildschirm zurückzukehren.

# Graphisches Untersuchen erfasster Daten

Nach der Datenerfassung zeigt EasyData einen Graphen der Daten an, dessen Skalierung automatisch angepasst wird, um eine einfache Anzeige zu ermöglichen. Der Taschenrechner wird automatisch in den Trace-Modus versetzt, damit Sie auf dem Graphik-Bildschirm durch die erfassten Datenpunkte scrollen können.

• Die x-Achse (horizontale Achse) ist die unabhängige Variable. Im Zeitgraph-Modus stellt sie die Zeit dar. Im Modus "Ereignisse mit Eingabe" sind es eine Reihe benutzerdefinierter Ereignisse.

• Die y-Achse (vertikale Achse) ist die abhängige Variable. In allen Datenerfassungsmodi werden auf ihr die vom angeschlossenen Sensor erfassten physikalischen Daten aufgetragen.

## Untersuchen der Daten außerhalb von EasyData

Wenn Sie die EasyData App beenden, erinnert Sie eine Meldung daran, welche Taschenrechnerlisten die erfassten Daten enthalten. Sie können dann die Daten mit Ihrem Taschenrechner oder Computer untersuchen.

- Auf Ihrem Taschenrechner können Sie die Daten untersuchen, indem Sie die Daten im Listeneditor anzeigen lassen [auf dem TI-84 Plus drücken Sie dazu … und wählen dann **Edit (Bearbeiten)**].
- Sie können die Daten auch statistisch analysieren (z. B. den Mittelwert, den Median und die Standardabweichung berechnen).
- Mit der TI Connect™ Computersoftware und einem geeigneten TI Connectivity Kabel können Sie die Daten auf einen Computer kopieren und sie in andere Software-Anwendungen importieren, z. B.:
	- Tabellenkalkulationsprogramme, um die Daten zu analysieren.
	- TI InterActive!™ für eine erläuternde Präsentationen der Daten.

## <span id="page-16-0"></span>Treffen eines Graphen (nur Bewegungssensor)

Wenn ein Bewegungssensor angeschlossen ist, verfügt EasyData über den Modus **Weg-Anpassung**. Dieser Modus trägt dazu bei, Graphen zu verstehen, denn mit ihm können Sie versuchen, Daten zu erstellen, die einem vorgegebenen Graphen entsprechen.

**Hinweis:** Das Abtastintervall und die Anzahl der Abtastwerte für den Modus **Weg-Anpassung** sind voreingestellt und können nicht geändert werden.

#### So treffen Sie einen Graphen

- 1. Während Sie den Bewegungssensor in der einen Hand und den Taschenrechner in der anderen Hand halten, richten Sie den Bewegungssensor auf eine Wand.
- 2. Starten Sie die EasyData App.
- 3. Wählen Sie im Menü **Setup (Einstellung)** die Option **Weg-Anpassung**.
- 4. Wählen Sie **Start** und befolgen Sie die Anweisungen auf dem Bildschirm.

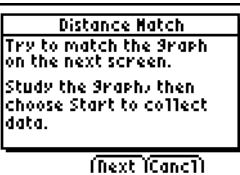

- 5. Wählen Sie **Next (Weiter)**, um den zu treffenden Graphen anzuzeigen. Nehmen Sie sich einen Augenblick Zeit, um den Graphen zu studieren und sich zu überlegen, was er darstellen könnte.
- 6. Gehen Sie zu der Stelle, dessen Abstand zur Wand der Graph zu Beginn Ihrer Meinung nach anzeigt. Wählen Sie **Start**, um die Datenerfassung zu beginnen.

Beim Erfassen der Daten können Sie ein Klickgeräusch hören.

- 7. Gehen Sie zurück und dann vor, um den Graphen zu treffen. Ihr Abstand zur Wand wird auf dem Bildschirm dargestellt.
- 8. Wenn die Abtastung beendet ist, überprüfen Sie, wie gut Sie den Graphen getroffen haben.
- 9. Gehen Sie nach einer der folgenden Methoden vor:
	- Wählen Sie **Retry (Wiederholen)**, um denselben Graphen erneut anzuzeigen. Versuchen Sie, sich zu verbessern.
	- Wählen Sie **New (Neu)**, um einen neuen Graphen anzuzeigen und zu treffen.
	- Wählen Sie **Main (Haupt)**, um zum Hauptbildschirm zurückzukehren.

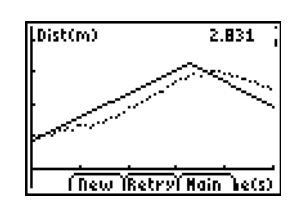

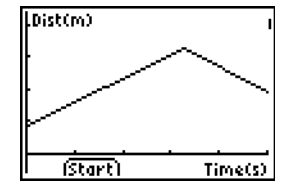

# Ändern der Sensor-Maßeinheit

Sie können die Maßeinheit eines angeschlossenen Sensors ändern. Bei einem Bewegungssensor können Sie zum Beispiel die Einheit von Meter (m) in Fuß (ft) ändern.

#### So ändern Sie die Maßeinheit

1. Wählen Sie im EasyData-Hauptbildschirm **Setup (Einstellung)** und dann die Menüoption für den Sensor, z. B. **Dist (Entfernung)** für den Bewegungssensor.

Der Bildschirm "Sensor-Einstellung" wird angezeigt.

2. Wählen Sie **Units (Einheiten)**.

Daraufhin wird ein Menü mit den möglichen Einheiten für den angeschlossenen Sensor angezeigt.

3. Wählen Sie die Einheit, die EasyData verwenden soll.

Auf dem Bildschirm "Sensor-Einstellung" wird die gewählte Einheit angezeigt.

4. Wählen Sie OK.

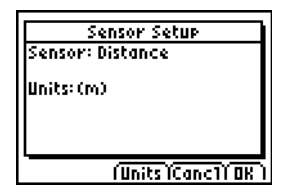

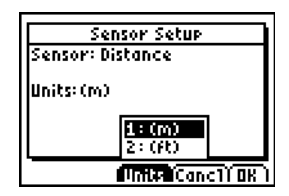

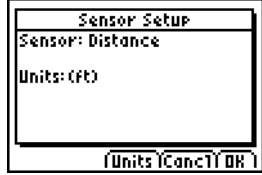

## Einstellen einer Nullreferenz (Nullkalibrierung des Sensors)

Standardmäßig verwendet EasyData die vom angeschlossenen Sensor erfassten Daten. Wenn der Bewegungssensor beispielsweise eine Entfernung von 2,3 Metern wahrnimmt, zeigt EasyData 2,3 Meter an.

Es kann sinnvoll sein, den aktuellen Datenwert als Nullreferenz zu verwenden, damit Datenwerte unter der Referenz als negative Werte und größere Werte als positive Werte angezeigt werden. Die Einstellung einer Nullreferenz wirkt sich auf alle Datenerfassungsmodi aus.

#### So stellen Sie die Nullreferenz ein

- 1. Wählen Sie **Setup (Einstellung)**, um das Menü **Setup** anzuzeigen.
- 2. Wählen Sie **Zero (Nullkalibrierung).**

Der Bildschirm "Sensor(en) nullkalibrieren" wird mit einem kontinuierlich aktualisierten Abtastwert angezeigt.

3. Passen Sie die Sensordaten an, indem Sie zum Beispiel den Bewegungssensor näher an die Wand oder weiter weg halten.

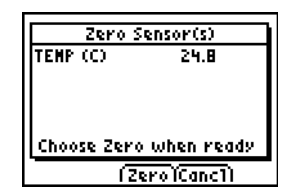

<span id="page-20-0"></span>4. Wenn der Datenwert den Wert hat, den Sie als Nullreferenz verwenden möchten, wählen Sie **Zero (Nullkalibrierung)**.

Sie kehren zum Hauptbildschirm zurück. Die Abtastwerte werden jetzt an die neue Nullreferenz angepasst.

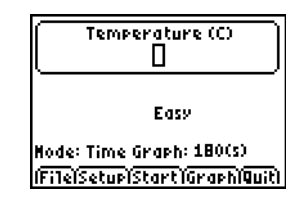

#### So entfernen Sie die Nullreferenz

- 1. Vergewissern Sie sich, dass ein Sensor angeschlossen ist.
- 2. Wählen Sie im Menü **File (Datei)** die Option **New (Neu)**. EasyData startet neu im Modus **Zeitgraph**, und die Standardeinstellungen werden wiederhergestellt.

## Wiederherstellen der EasyData-Standardeinstellungen

Die EasyData-Standardeinstellungen eignen sich für eine Vielzahl von Erfassungssituationen. Wenn Sie nicht genau wissen, welche die besten Einstellungen sind, beginnen Sie mit den Standardeinstellungen und passen diese dann für Ihre spezielle Aktivität an.

- 1. Vergewissern Sie sich, dass ein Sensor angeschlossen ist.
- 2. Wählen Sie im Menü **File (Datei)** die Option **New (Neu)**.

EasyData startet neu im standardmäßigen Datenerfassungsmodus und die Standardeinstellungen werden wiederhergestellt.

# Anzeigen von EasyData-Tipps

EasyData unterstützt Sie mit integrierten Tipps. Zu den Tipps gehören allgemeine EasyData-Tipps, Tipps zum Menü Setup, Tipps zu Graphen und eine Liste der unterstützten Produkte.

1. Wählen Sie auf dem EasyData-Hauptbildschirm **File (Datei)** und dann **Help (Hilfe)**.

Der erste Tipp-Bilschirm wird angezeigt.

2. Wählen Sie **Next (Weiter)**, um den nächsten Tipp anzuzeigen.

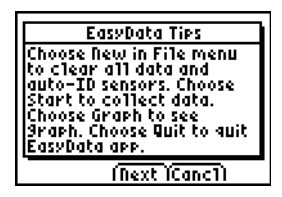

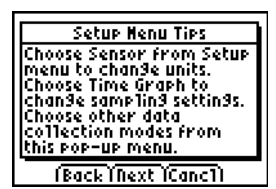

- 3. Wählen Sie eine der Optionen.
	- Wählen Sie **Back (Zurück)**, um den vorherigen Tipp anzuzeigen.
	- Wählen Sie **Next (Weiter)**, um den nächsten Tipp anzuzeigen.
	- Wählen Sie **Cancl (Abbrechen)**, um den Vorgang abzubrechen und zum EasyData-Hauptbildschirm zurückzukehren.

## <span id="page-22-1"></span><span id="page-22-0"></span>Sicherstellen einer zuverlässigen **Datenerfassung**

Trennen Sie das Datenerfassungsgerät nicht ab, während Daten erfasst werden oder der Bildschirm "Sensoren werden geprüft" angezeigt wird.

Denken Sie daran, dass die Listen mit zuvor erfassten Daten gelöscht werden, wenn Sie **Start** wählen. Dies gilt für alle Datenerfassungsmodi.

## Problembehandlung

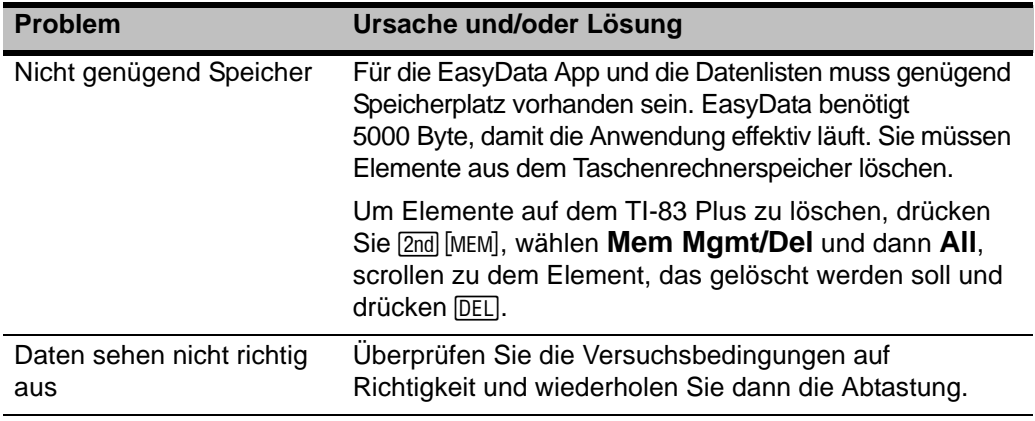

## <span id="page-23-0"></span>Fehlermeldungen

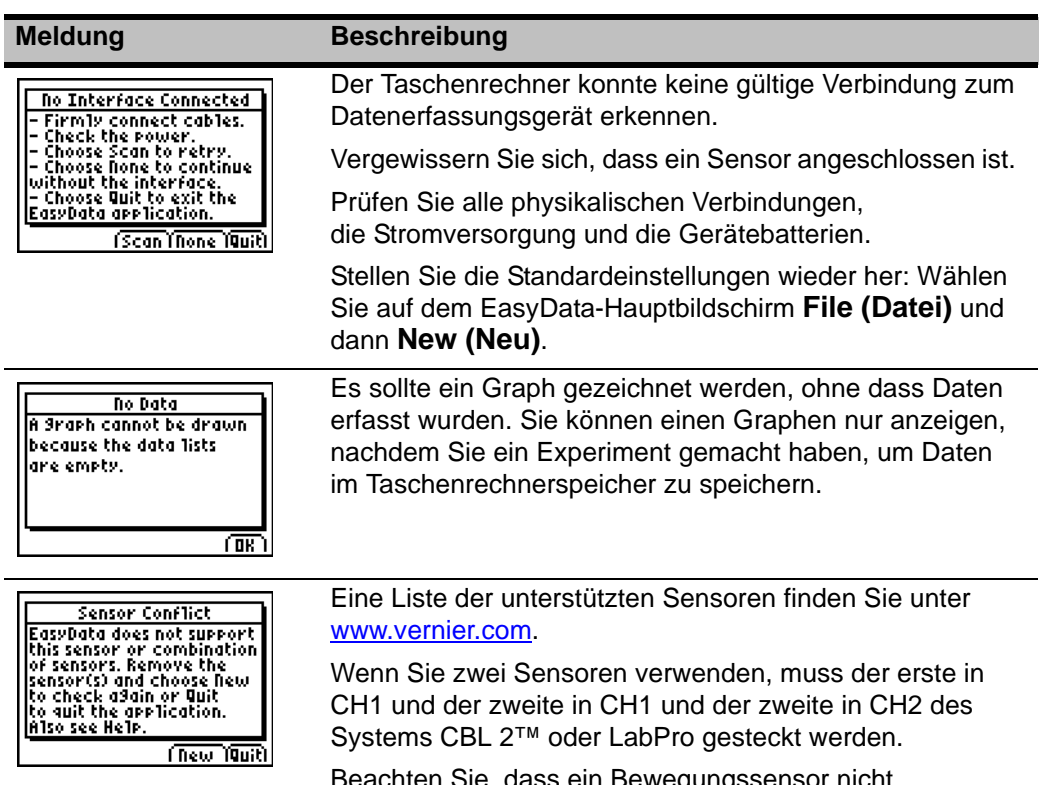

s ein bewegungssens gleichzeitig mit einem an CH1 angeschlossenen Sensor verwendet werden kann.

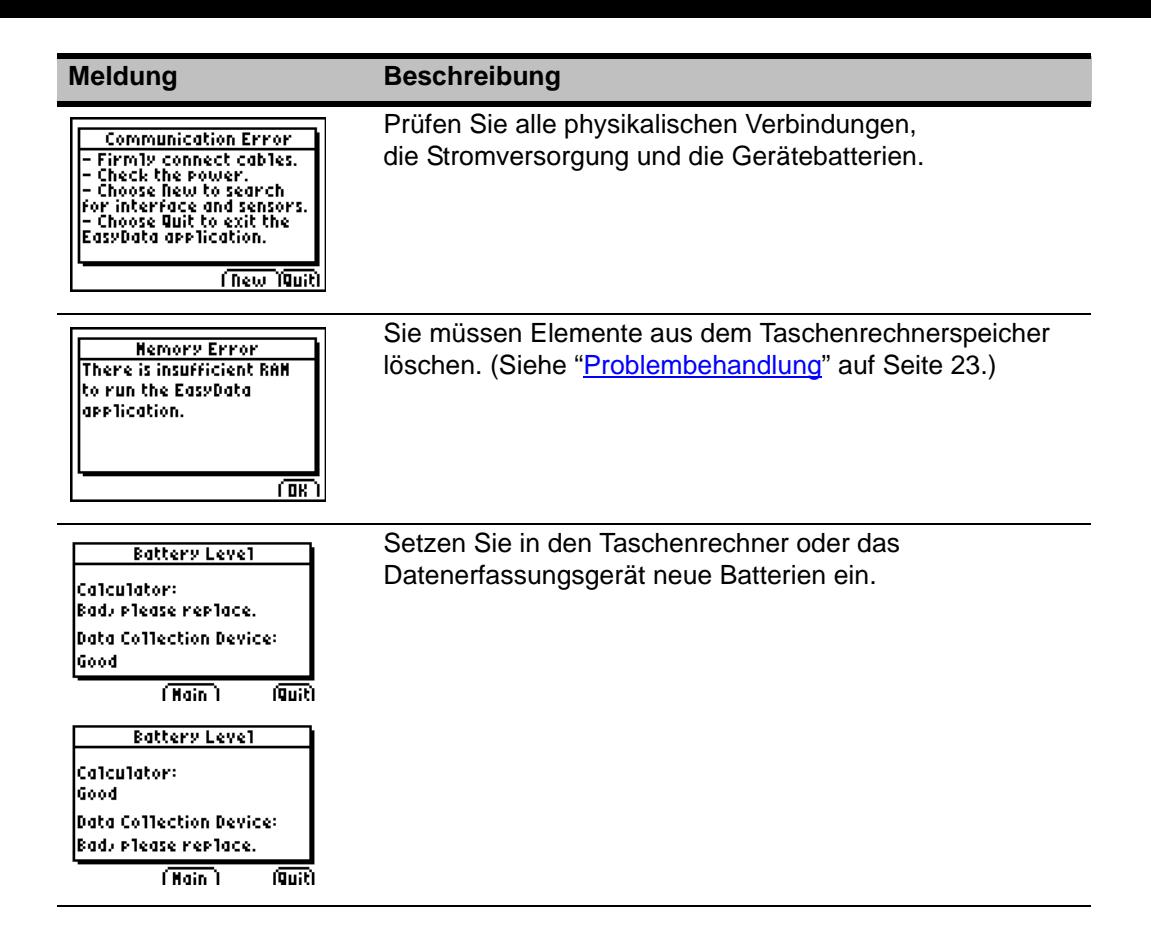

## <span id="page-25-0"></span>Hinweise zu TI Produktservice und Garantieleistungeni

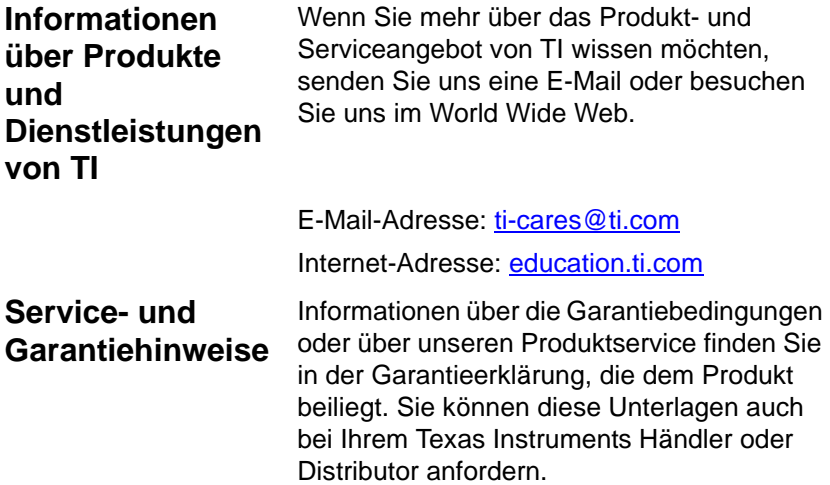

## TEXAS INSTRUMENTS PC-SOFTWARELIZENZVEREINBARUNG

**Durch Herunterladen der Software und/oder Dokumentation stimmen Sie zu, die folgenden Vertragsbestimmungen einzuhalten.**

- 1. **Lizenz:** Vorbehaltlich der Bezahlung der jeweiligen Lizenzgebühr erteilt Ihnen Texas Instruments Incorporated ("TI") eine Lizenz das/die Softwareprogramm(e) und Dokumentation von der gelinkten Webseite oder CD ROM ("Das lizenzierte Material") zu kopieren und zu verwenden. Sie sind berechtigt, außer der Kopie auf Ihrem Computer eine Kopie auf Diskette oder CD als Sicherungskopie bzw. zur Archivierung aufzubewahren.
- 2. **Einschränkungen:** Sie dürfen den Softwareteil des lizenzierten Materials nicht deassemblieren oder decompilieren, der im Objektcode vorliegt. Sie dürfen angefertigte Kopien des lizenzierten Materials nicht verkaufen, vermieten oder leasen.
- 3. **Support:** Der Support für das lizenzierte Material wird in der Dokumentation, die der Software beigefügt ist, beschrieben. Falls diese Dokumentation nicht vorhanden ist, wird Support von TI geleistet.
- 4. **Copyright:** Das lizenzierte Material und alle zugehörigen Dokumentationen sind urheberrechtlich geschützt. Wenn Sie Kopien anfertigen, dürfen Hinweise zu Copyright und Warenzeichen oder Schutzhinweise nicht aus den Kopien entfernt werden.

5. **Garantie:** TI garantiert, dass das Unternehmen das Recht besitzt, das lizenzierte Material zur Verfügung zu stellen. TI garantiert nicht, dass das lizenzierte Material fehlerfrei ist oder dessen Eignung zu einem bestimmten Zweck. **Das lizenzierte Material wird für Sie und alle anderen Benutzer "ohne weitere Gewährleistung" angeboten.** 

Texas Instruments leistet zwar keine Garantie für das lizenzierte Material, ersetzt aber die Datenträger (falls zutreffend), wenn auf diesen Datenträgern innerhalb der ersten drei (3) Monate der Nutzung Fehler festgestellt und die Datenträger (Fracht vorausbezahlt) an TI eingeschickt werden. **DIESER PARAGRAPH DEFINIERT DEN ALLEINIGEN UND MAXIMALEN UMFANG DER HAFTUNG VON TI UND IHR EINZIGES UND ALLEINIGES RECHTSMITTEL ALS KUNDE.**

6. **Begrenzte Haftung: Für das lizenzierte Material übernimmt** TI keine Garantie und macht weder direkt noch indirekt Zusicherungen in Form einer indirekten Gewährleistung wie die Zusicherung der Handelbarkeit und Eignung für einen bestimmten Zweck.

**TI oder seine Zulieferer sind in keinem Fall haftbar für indirekte, Begleit- oder Folgeschäden, Gewinnausfall, Verlust von Daten oder Geräteausfälle oder Unterbrechungen der Geschäftstätigkeit, unabhängig davon, ob die vorgebrachten Ansprüche sich auf unerlaubte Handlung, Verträge oder Entschädigungsforderungen stützen.**

**In einigen Ländern oder Rechtssystemen ist die Einschränkung der Haftung für zufällige oder Folgeschäden nicht zulässig, weshalb die obigen Einschränkungen dort nicht zutreffen.**

7. **Weitere Klauseln:** Diese Vereinbarung wird nichtig, wenn Sie gegen ihre Klauseln verstoßen. Sie versichern, nach Ablauf dieser Vereinbarung die Originalverpackung sowie alle vollständigen und unvollständigen Kopien des Programms, die sich in Ihrem Besitz befinden, zu vernichten oder zurückzusenden und dies TI schriftlich zu bestätigen.

Der Export und Re-Export von Software und Dokumentation aus den USA unterliegt dem Export Administration Act von 1969 und dessen Zusätzen. Sie sind dafür verantwortlich, dass diese Bestimmungen eingehalten werden. Sie erklären, dass Sie nicht beabsichtigen, das Programm oder technische Daten direkt oder indirekt in ein Land zu exportieren oder zu reexportieren, in das ein Export, Re-Export oder eine Übertragung durch ein in den USA geltendes Gesetz oder eine Regelung verboten ist oder nur nach schriftlicher Zustimmung durch das Bureau of Export Administration des United States Department of Commerce erlaubt ist oder durch eine andere US-Behörde, die für solche Exporte, Reexporte oder Übertragungen zuständig ist. Sie erklären außerdem, dass Sie solche Exporte, Reexporte oder Übertragungen nicht durchführen werden.

Wenn das Programm Regierungseinrichtungen der USA auf Grundlage eines Angebots zur Verfügung gestellt wurde, das vom oder nach dem 1. Dezember 1995 datiert, wird das Programm mit den Rechten und Einschränkungen zur kommerziellen Nutzung überlassen, die in diesem Dokument genannt sind. Wenn das Programm Regierungseinrichtungen der USA auf Grundlage eines Angebots zur Verfügung gestellt wurde, das vor dem 1. Dezember 1995 datiert, wird das Programm mit den Einschränkungen gemäß FAR, 48 CFR 52.227-14 (JUNE 1987) bzw. DFAR, 48 CFR 252.227-7013 (OCT 1988) überlassen.

#### *Seitenverzeichnis*

Dieses PDF-Dokument enthält elektronische Lesezeichen, die Ihnen die Navigation innerhalb des Dokuments auf dem-Bildschirm erleichtern sollen. Wenn Sie dieses Dokument drucken möchten, sollten Sie bei der Suche nach bestimmten Themen die folgenden Seitennummern beachten.

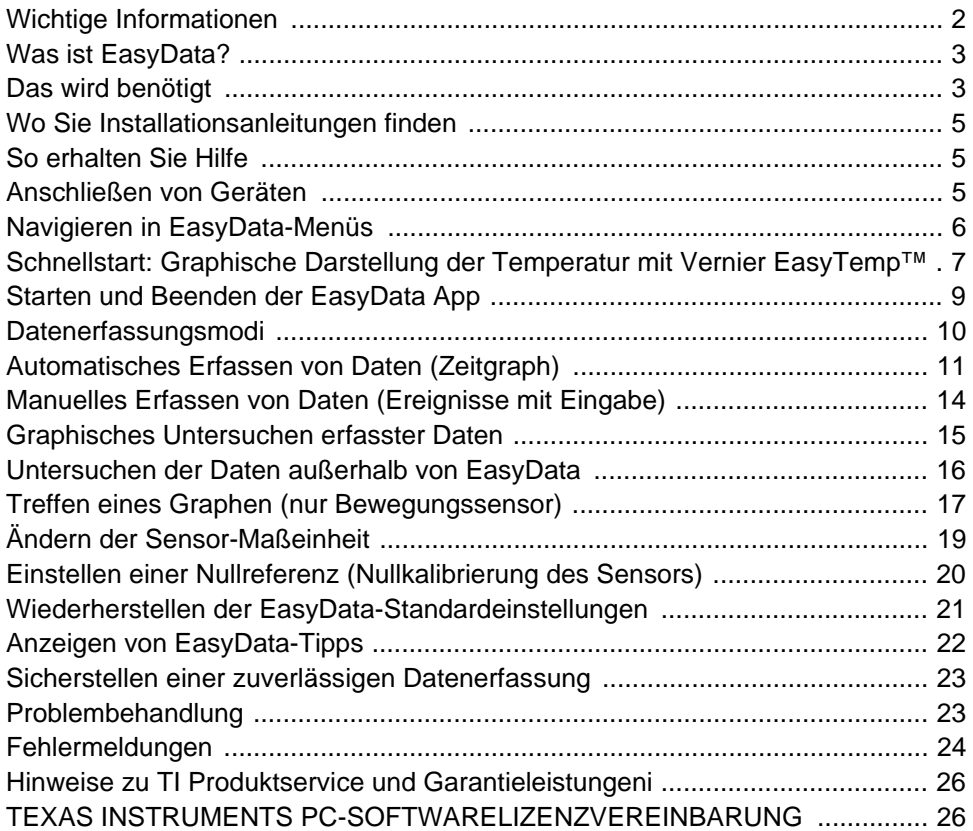